## Flutningur nemenda úr Mentor í **excelskjal** sem síðan er flutt í Ískrá

**Notendur HH** – Fara í Mentor/Námfús **innan** ferju og senda nemendalistann í gegnum [beiðnakerfið.](https://www.heilsugaeslan.is/lisalib/getfile.aspx?itemid=cd1e97d9-7c6b-11e9-9430-005056bc0bdb)

**Notendur á landsbyggð** fara í Mentor/Námfús **utan** ferju og senda listann á Ískrárpóstinn [iskra@heilsugaeslan.is](mailto:iskra@heilsugaeslan.is) – muna svo að eyða í 'sent items' í póstinum eftir sendingu.

Til að flytja nemendur yfir í excelskjal er Mentor opnaður og valdir allir bekkir skólans. Síðan er smellt á "Útflutningur" sem er undir "Aðgerðir" hæ. megin.

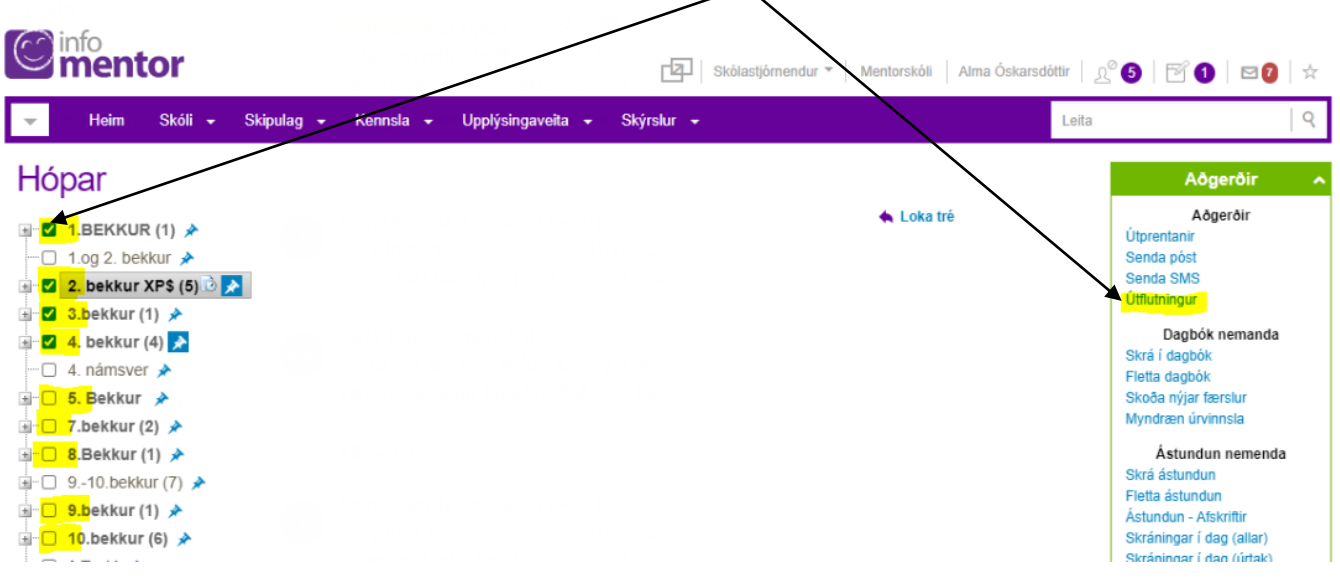

Eftirfarandi gluggi opnast og valdir eru eftirfarandi liðir með því að smella á þá.

**Nemandi:** nafn, kennitala, bekkur, umsjónakennari, heimilisfang, pnr, staður, sími og móðurmál. **Aðstandendur:** Velja alla mögulega liði.

Til að velja marga liði saman má halda niðri ctrl hnappnum og fara með bendilinn yfir þá liði sem velja á – þeir eiga síðan að færast í aftasta gluggann 'Útflutningsgögn'

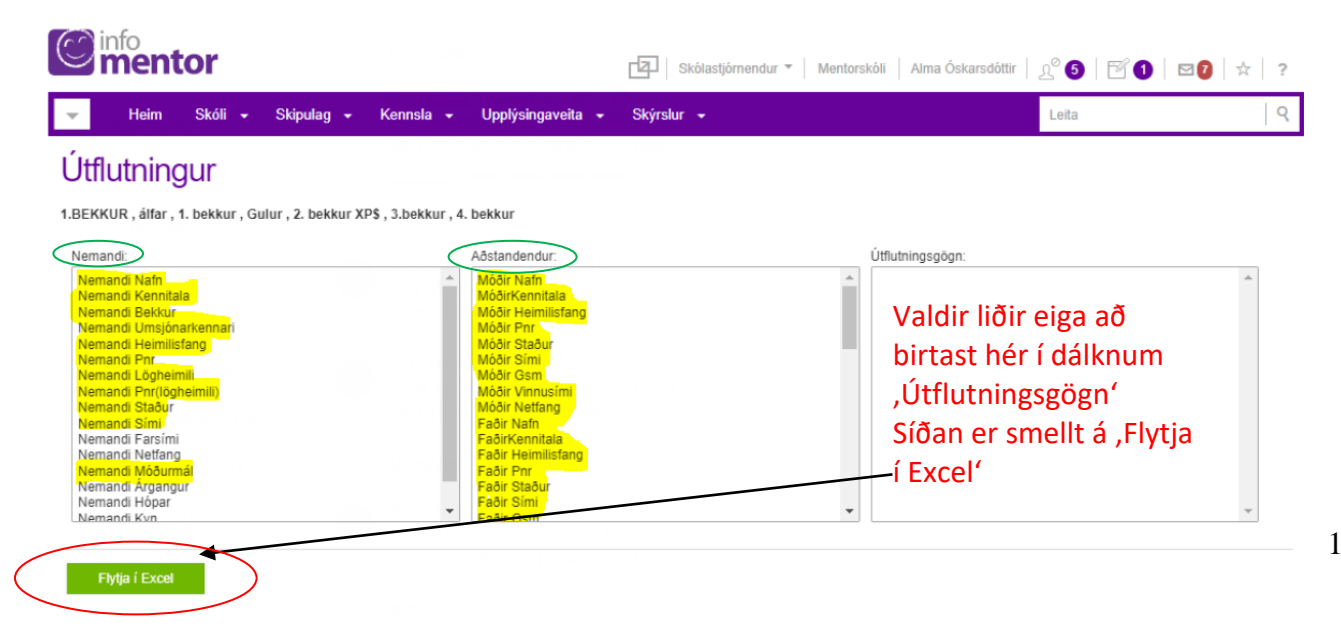

Um leið og smellt er á hnappinn 'Flytja í Excel' verður til skjal sem vistast sjálfkrafa í 'Downloads'

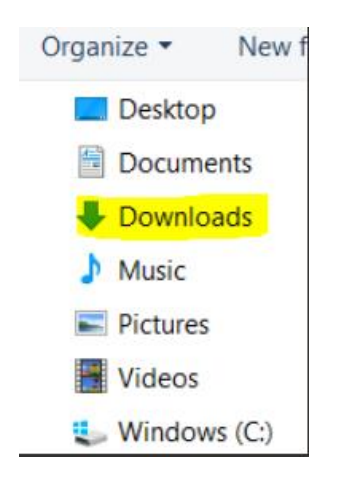

Þegar skjalið er sent til okkar munið þá að tilgreina nafn skólans sem listinn tilheyrir.

Eftir að skjalið hefur verið sent sem viðhengi í [beiðnakerfið](http://hh-lansweeper01:81/helpdesk/) (HH notendur) eða á póstinn [iskra@heilsugaeslan.is](mailto:iskra@heilsugaeslan.is) (Notendur á landsbyggð) þá muna að eyða skjalinu í tölvunni.